# Installation Checklist and Emitter Guidelines

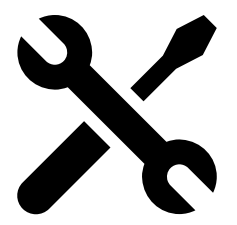

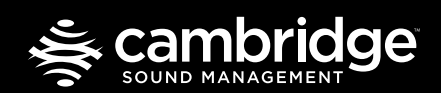

cambridgesound.com 800.219.8199

# Qt® System Installation Checklist

For full installation information, please refer to the Installation and Operations Guide included with your control module.

## Control module and emitter network installation

- $\Box$  STEP 1: Install control module and confirm that there are no errors on the module's view LCD screen.
- $\Box$  STEP 2: Set the volume level for each zone to the module's maximum volume level. (Connect emitter locally in data closet on all zones/runs temporarily to check that control module is functional and successfully emitting the masking sound.)
- $\Box$  STEP 3: Run the home run cable (first cable in the sequence) terminating the cable if necessary. Connect to the IN port of the emitter.
- $\square$  STEP 4: Listen to the first emitter from each home run cable to confirm that the masking sound is being emitted.
- $\square$  STEP 5: Install the remaining emitters along each run, remember to complete each run within a zone before moving to the next zone.
	- $\Box$  Follow your wiring diagram to ensure proper set up of the system and correct masking channel allocation.

 $\Box$  Connect the CAT cable from the OUT port on the

previous emitter to the IN port on the emitter you are installing. Connecting to the wrong port will create problems later in the run.

- $\Box$  Listen to ensure the masking sound is emitted, then connect the next emitter.
- $\Box$  When all emitters have been connected walk the run to make sure that all emitters are still operational. (If an emitter is not functioning, refer to the emitter installation guide.)
- $\square$  STEP 6: Repeat steps 3 5 until all runs/zones have been installed.
- $\square$  STEP 7: Set the appropriate masking levels for the space once all runs/zones have been installed.
	- $\Box$  If you plan to use the front panel controls, proceed to STEP 10.
	- $\Box$  If you plan to use the Qt Monitoring and Control Software (MCS), connect the control module to your TCP/IP network or directly to your PC via Ethernet. Continue to STEP 8. (This feature available only on select Qt control modules.)

### Monitor & Control Software (MCS) setup

 $\square$  STEP 8: Locate the IP address, username and password credentials on the unit's front panel. (default username: 'admin' / default password: 'secret')

 $\square$  STEP 9: Once you've logged into the MCS, choose the administration tab and set the:

 $\square$  Service information (unit name, location, and service contact)

 $\square$  Zone descriptions

 $\Pi$  Date and time / time source server

 $\Box$  Network configuration

 $\square$  Email notification (if desired)

# Configure time of day and installation auto ramping features

 $\square$  STEP 10: Set appropriate masking levels. (Goals: private office 37-39 dB, open office 45-48 dB.)

- $\Box$  Front Panel: use the right arrow button to find the zone you wish to adjust. Use the up and down arrows to adjust the masking volume level. When finished, proceed to STEP 13.
- $\square$  MCS: Click on the operations tab. Check the boxes next to the zone names on the right you wish to adjust. Use the dropdown menus on the left of the screen to select the day and night masking volume levels. When finished, continue to STEP 11.
- $\square$  STEP 11: Establish the Time of Day settings for control module (if desired).
- $\square$  STEP 12: If you wish to slowly acclimate the occupants of the space to the masking sound, enable the auto ramping feature.

# Auxiliary audio sources, contact closures & locking the front panel

- $\square$  STEP 13: Physically wire up any auxiliary audio sources (background music and/or paging). Then adjust volume level, by zone, for each audio source, using the same method for modification as found in STEP 10.
- $\square$  STEP 14: Lock the Control Panel if desired to prevent unauthorized system adjustments (see the Installation and Operations Guide included with your control module for information on locking the front panel.
- $\square$  STEP 15: Connect the contact closure (if desired, available only on select control modules) from an external mechanism, wire up and test the contact closures to cut masking and auxiliary audio inputs.

# Qt Emitter Installation Guidelines

To ensure proper system function, these guidelines must be followed when installing Qt Emitters:

#### Number of Qt Emitters

- $\Pi$ Qt 100 / Qt 200/ Qt 600: No more than 60 emitters on a single cable run
- $\Box$  Oasis Qt 30 / SPS 30: No more than 30 emitters system wide.

#### Cable requirements

- $\Pi$ There must be no more than 1000 ft of cable on a single run (including splitters)
- $\Box$  All homerun cables leaving the controller should be labeled with a unique number/name
- $\Box$  Ensure that the cable from the control module or the previous emitter is connected to the **INPUT** port on the emitter.

#### If an emitter is not generating sound, DO NOT

connect the incoming cable to the output port. There is likely a faulty wire or connection in the run. Check the connections and wires on the previous four (4) emitters in the run to ensure proper distribution of the four masking channels.

If you need assistance while installing a new QtPro™ sound masking system, please email support@cambridgesound.com or call 800.219.8199 to speak with a support representative.

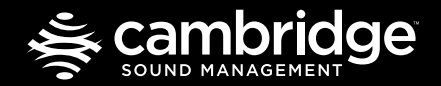

cambridgesound.com 800.219.8199

©2015 Cambridge Sound Management, Inc. All rights reserved. Qt is a registered trademark and QtPro is a trademark of Cambridge Sound Management, Inc.